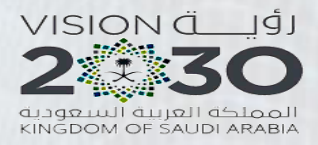

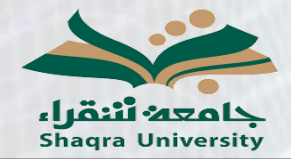

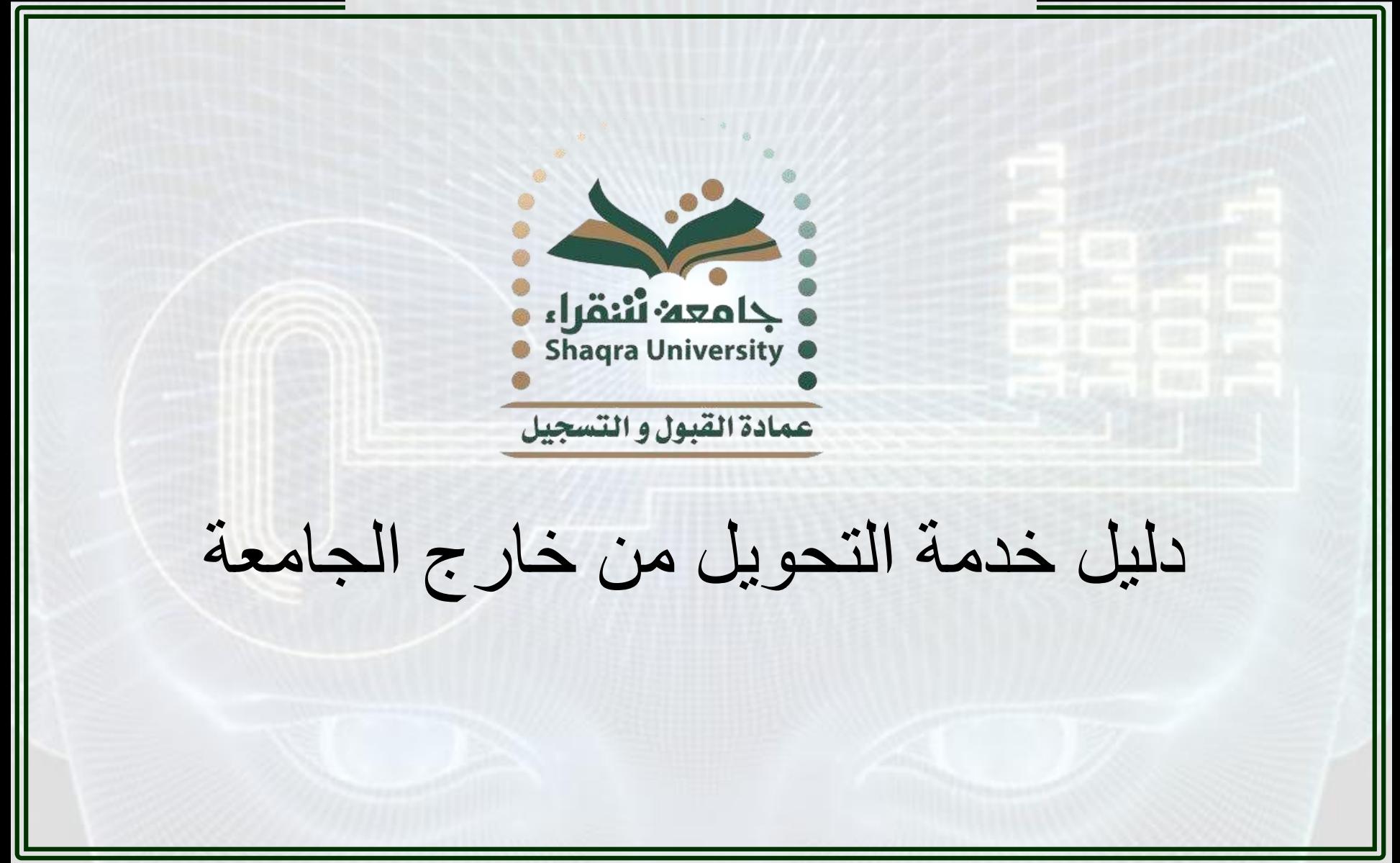

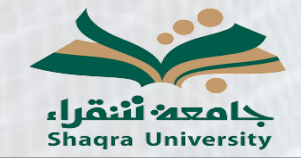

دليل خدمة التحويل من خارج الجامعة

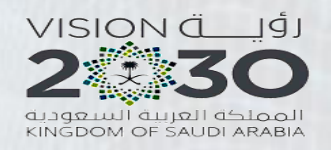

**وصف الخذمة:**

## تمكن هذه الخدمة الطالب المنتظم في جامعة أخرى من تقديم طلب للتحويل إلى جامعة شقزاء.

## **خطىات الخذمة:**

1- الدخول على رابط البوابة الأكاديمية: <https://edugate.su.edu.sa/su/init>

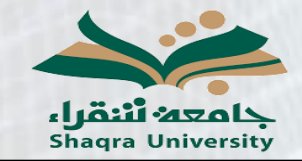

دليل خدمة التحويل من خارج الجامعة

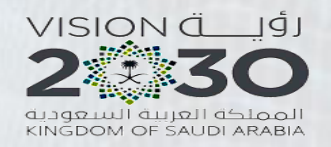

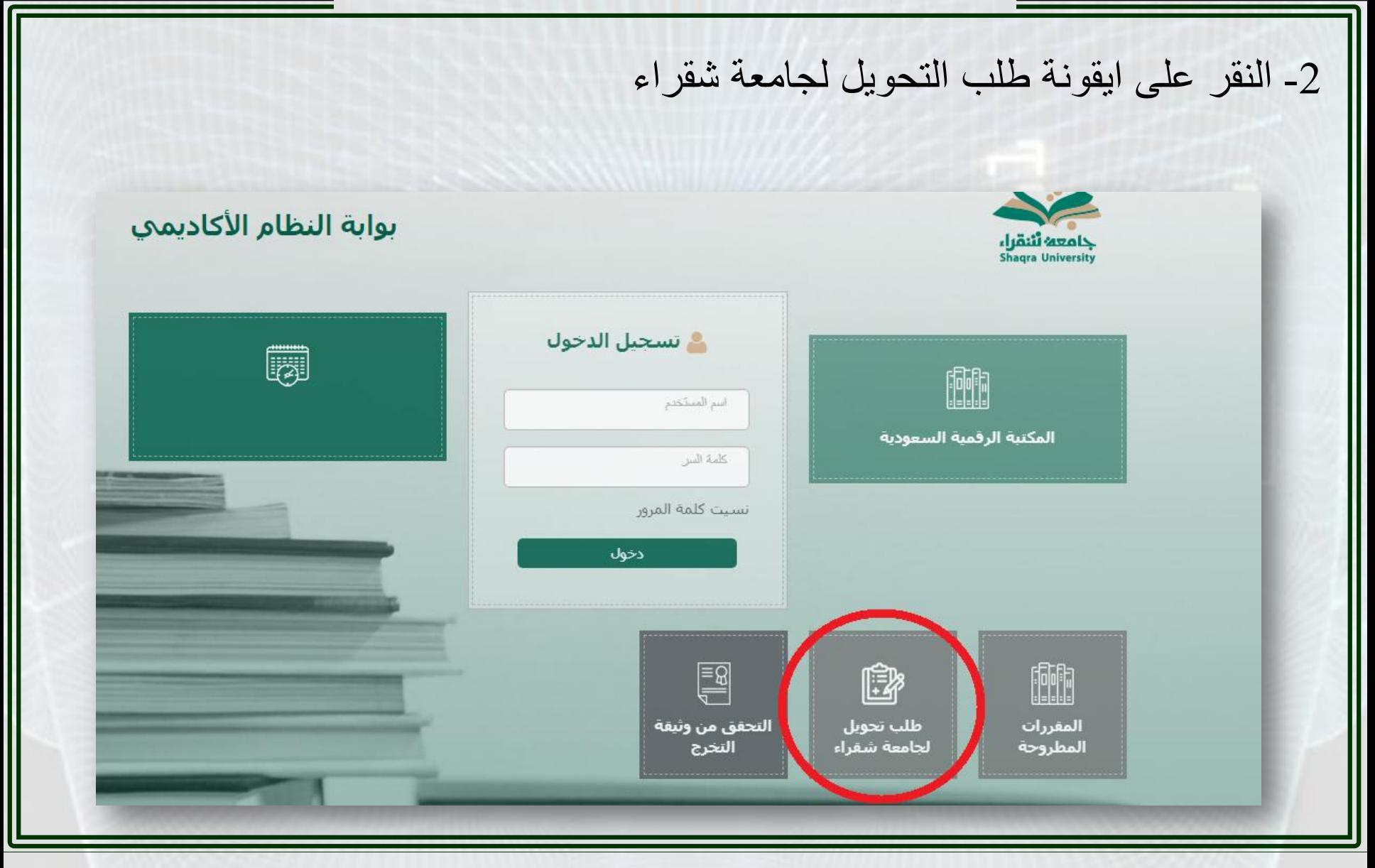

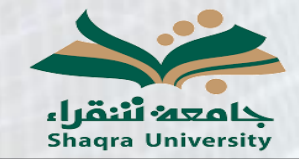

دليل خدمة التحويل من خارج الجامعة

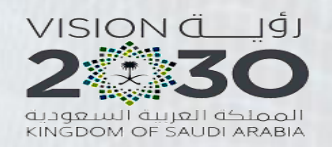

3- الذهاب إلى تبويب تقديم طلب تحويل إلىجامعة شقراء تقديم طلب تحويل الى جامعة شـقراء  $\blacktriangleright$ تعديل الطلب متابعة طلب التحويل

استرجاع كلمة السر

طباعة طلب التحويل

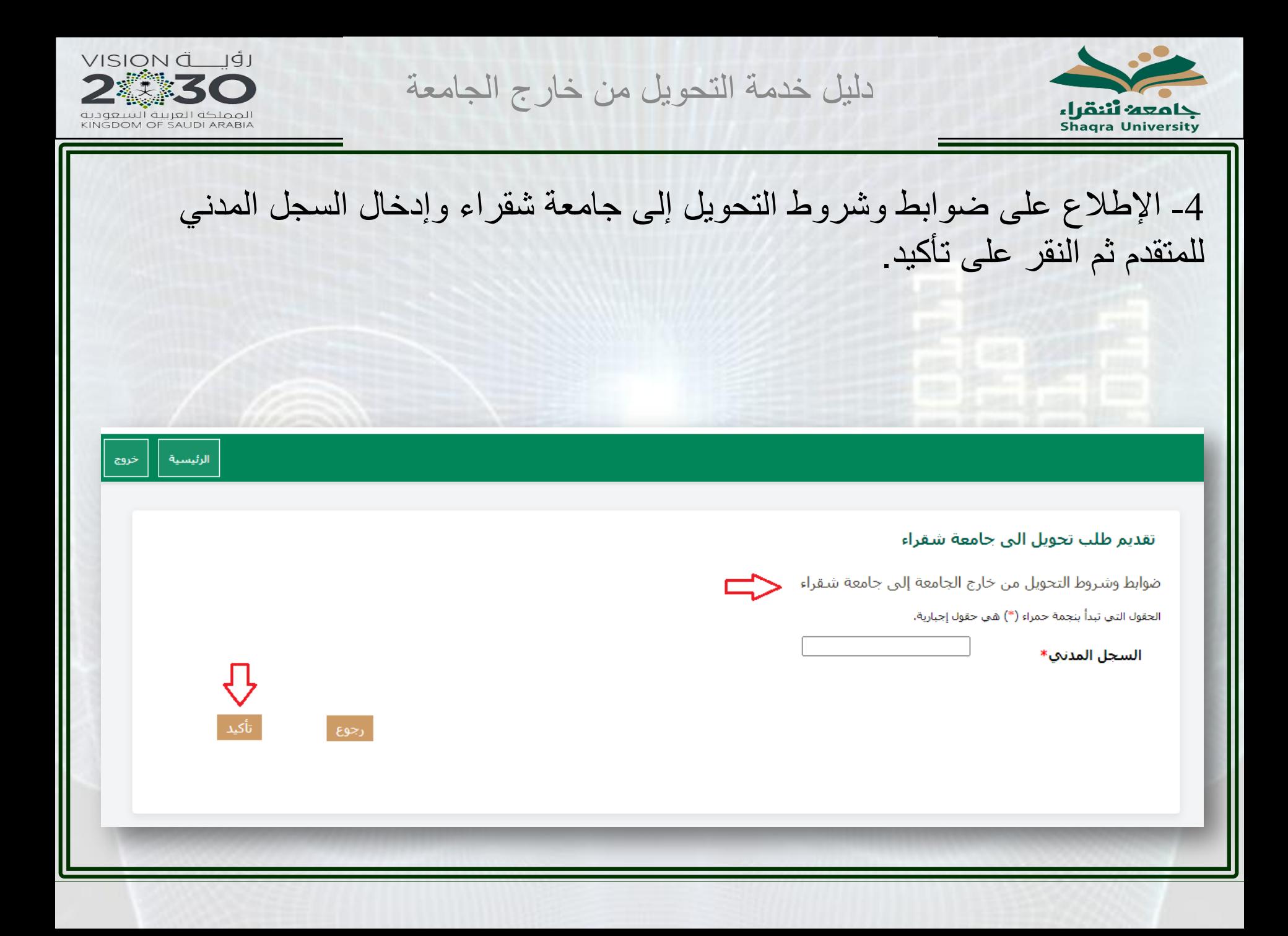

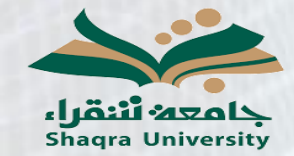

دليل خدمة التحويل من خارج الجامعة

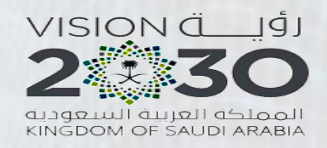

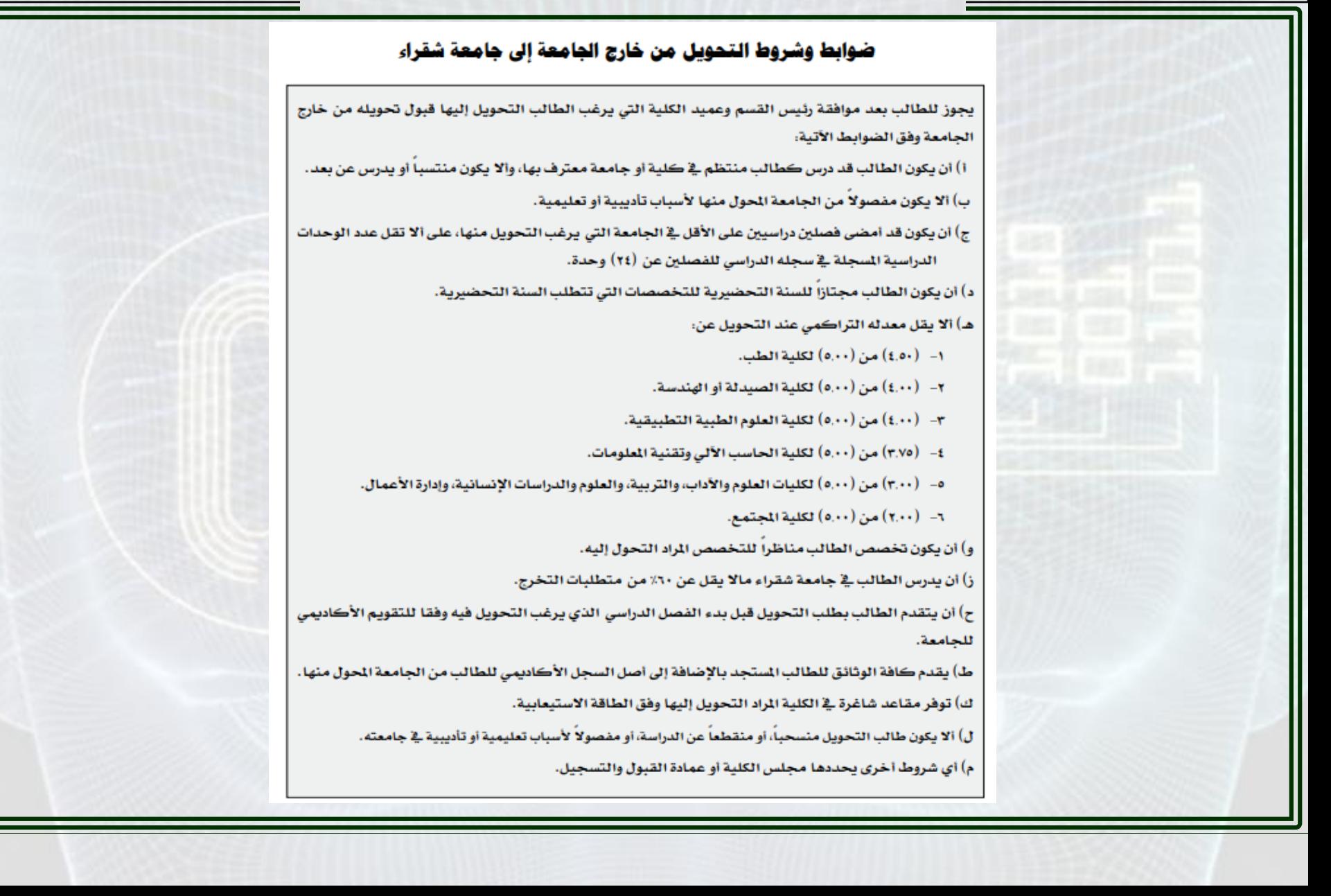

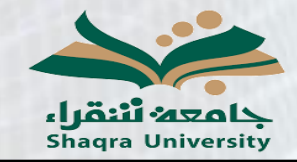

دليل خدمة التحويل من خارج الجامعة

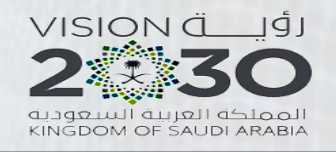

5- قراءة الإقرار والموافقة عليه ثم اختيار نوع التقديم (طلاب أو طالبات) ثم النقر على موافق

<u>اِقرار تحويل خارجي</u>

أنا الطالب/الطالبة أرغب النّحويل إلى جامعة شقراء ، وأقْر بالآتى:

1) ان ادخال طلبي هذا على موقع جامعة شفراء لا يعني اطلاقًا الموافقة على تحويلي ويجب على متابعة الخطوات اللاحقة لهذا الطلب .

2) أن شهادتي الثانوية ملائمة للتخصص المراد التحويل إليه.

3) التحويل متاح فقط للطلاب المنتظمين بشكل كلي .

4) اقر بأنه لم يسبق أن طوي قَيِدي من أي جامعة داخل المملكة أو خارجها لأسباب أكاديمية أو تأديبية.

5) أقر بعلمي بأن لجامعة شقراء الحق في قبول تحويلي في أي قسم تحدده اللجنة المختصة بدارسة أوراقي، كما أن للجنة تحديد نوع الدراسة وكذلك الدرجة العلمية.

)) أقر يعلمي بأن خطة الجامعة التي أدرس بها الآن، قد تختلف عن خطط جامعة شقراء، وأنه في حالة قبرا بأن تجامعة شقراء الحق في تحديد الخطة المناسبة لي لأدرس<br>عليها وقق المناح

7) أن قبولي كطالب/كطالبة محول من خارج الجامعة يقتضي عمل معادلة وعلى ضوئها قد أدرس مقررات من مستويات دنيا من الخطة التي قبل تحويلي عليها.

8) أنه في حال تأخرت عن تقديم طلب معادلة المقررات التي درستها في جامعتي السابقة إلى القسم المختص في أنه على المقررات يسقط بعد انتهاء الأسبوع الثاني من الفصل<br>الدراسي الذي تم تحويلي فيه.

وفي حالة ظهور. خلاف ذلك أتحمل المسؤولية كاملة وللجامعة الحق في إلغاء تحويلي.

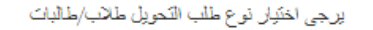

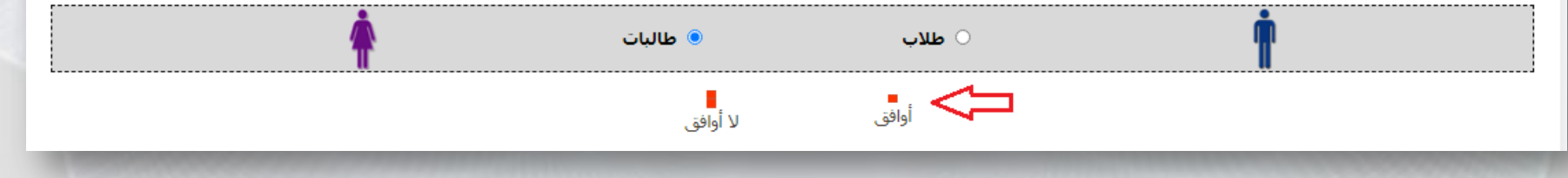

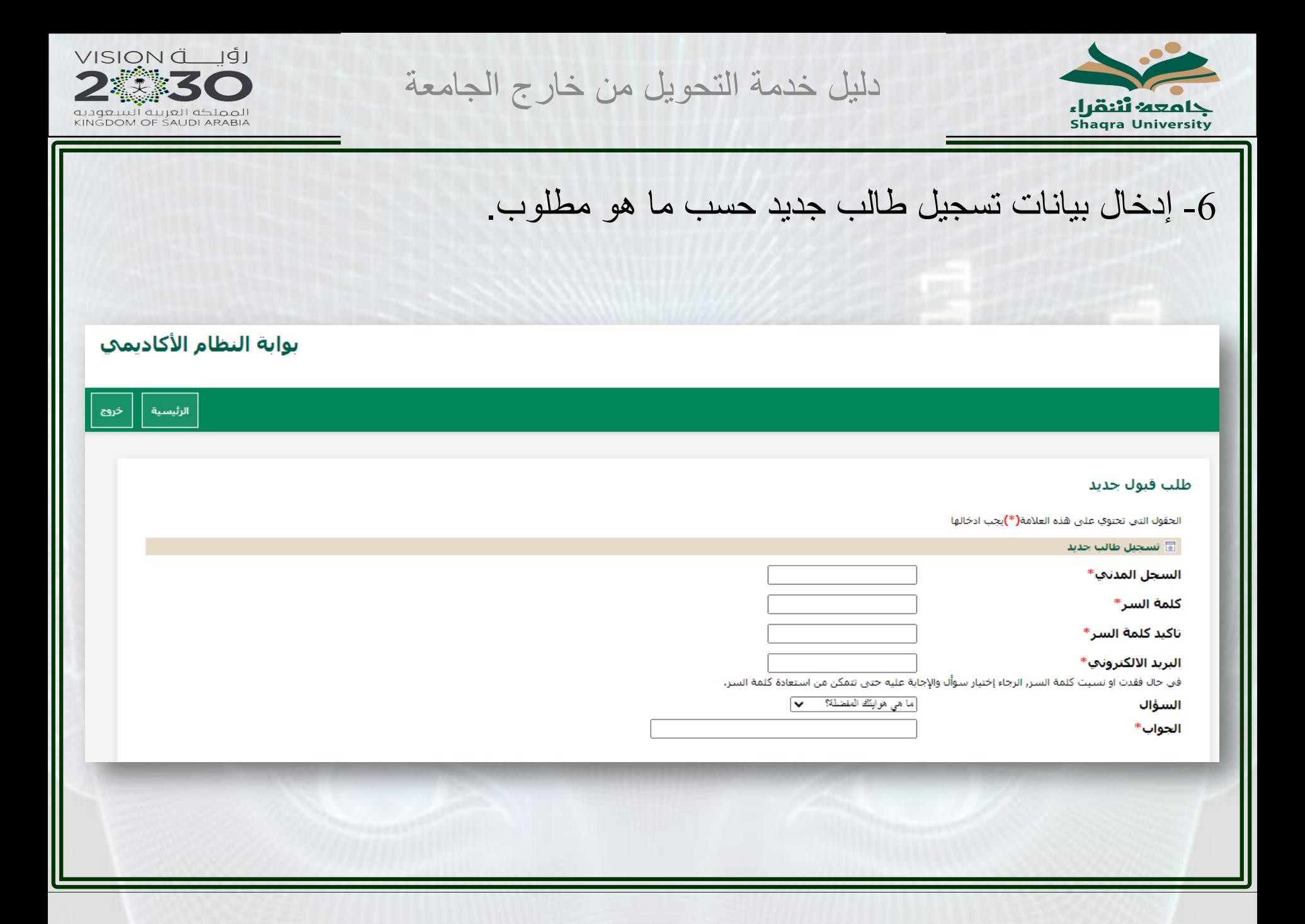

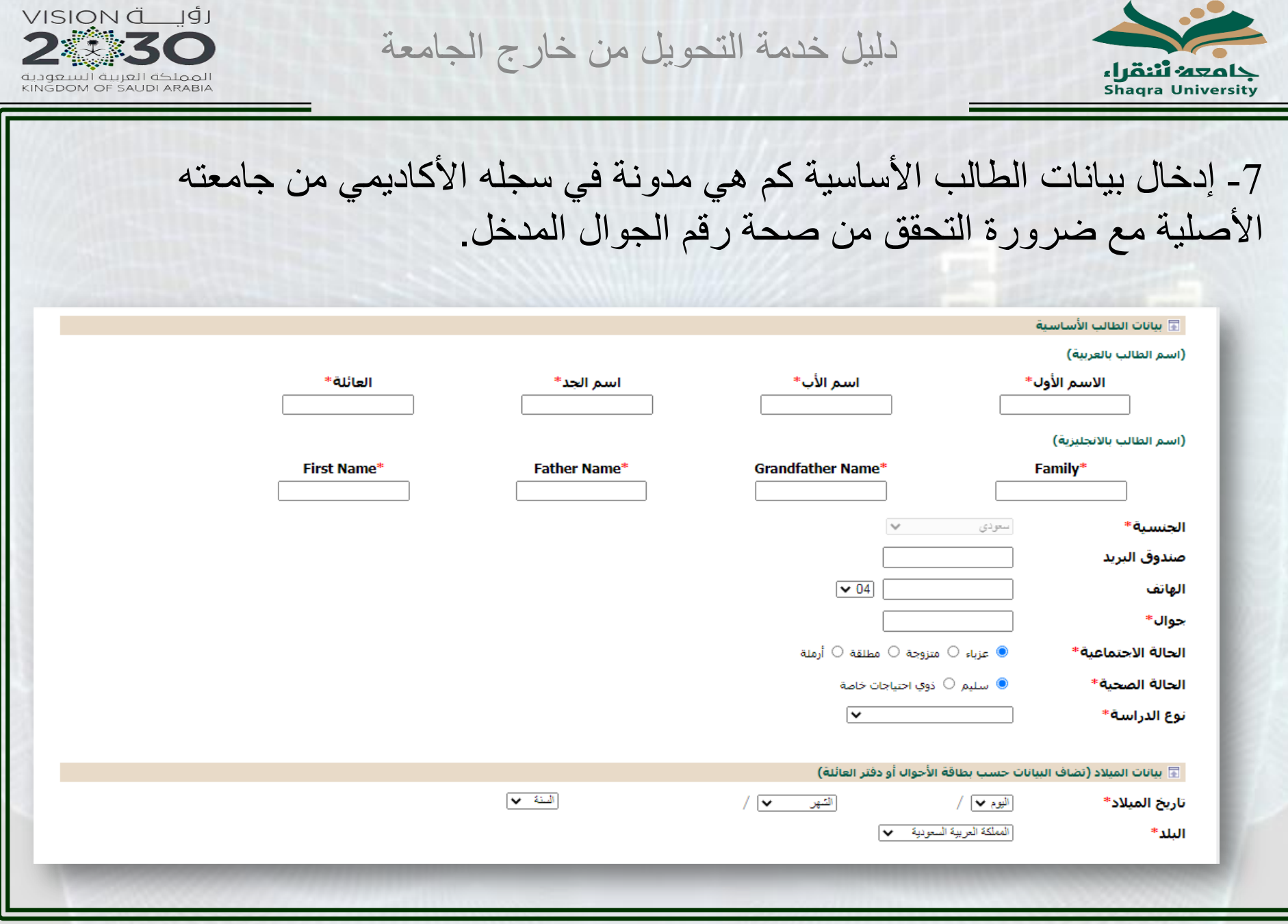

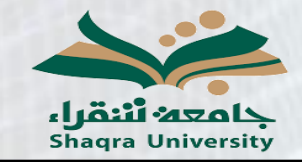

دليل خدمة التحويل من خارج الجامعة

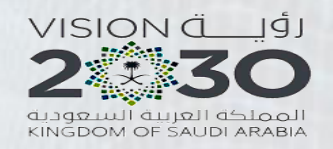

Ľ

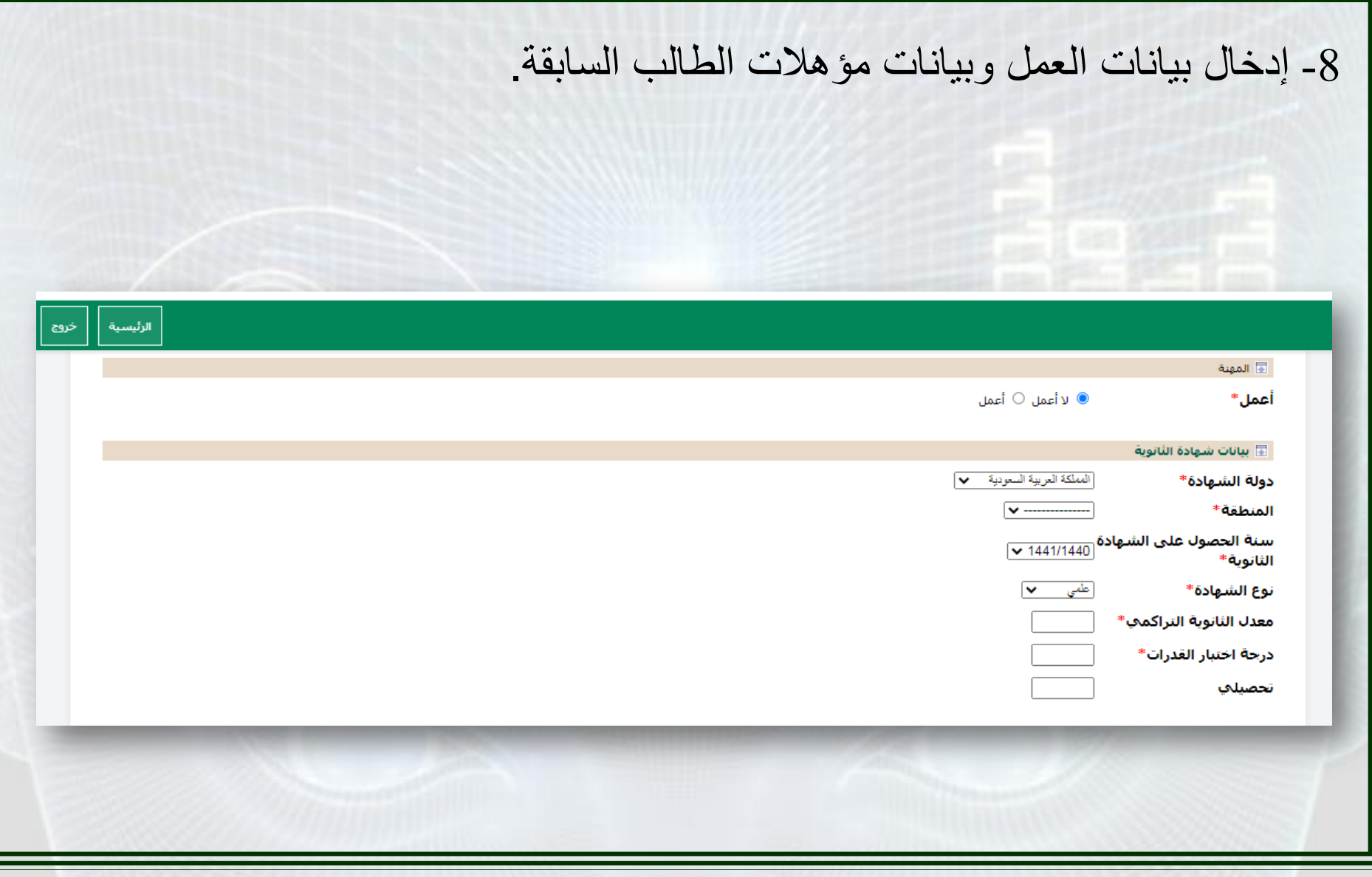

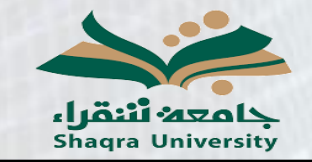

دليل خدمة التحويل من خارج الجامعة

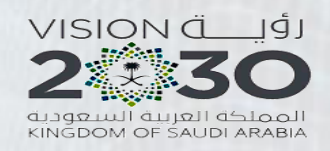

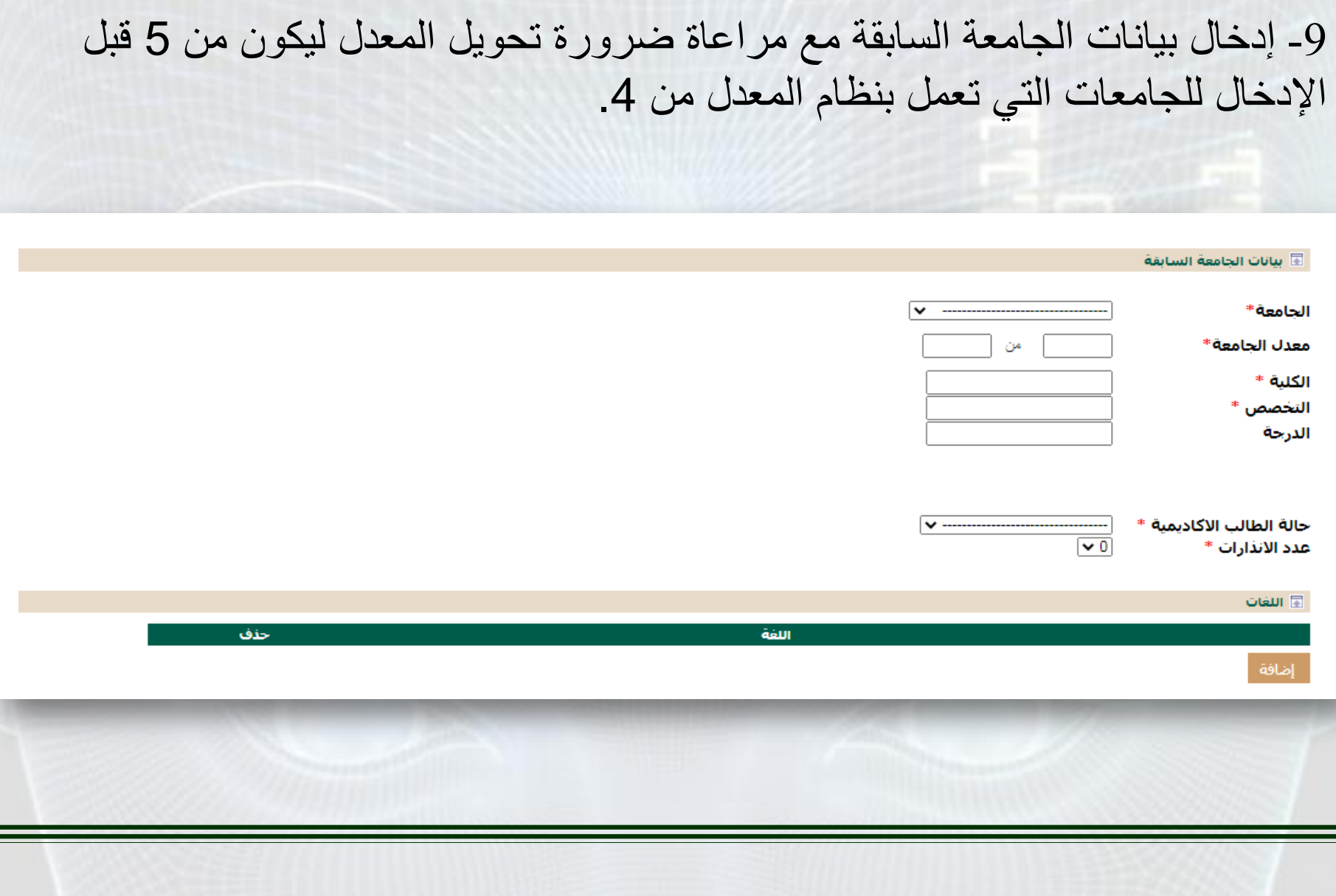

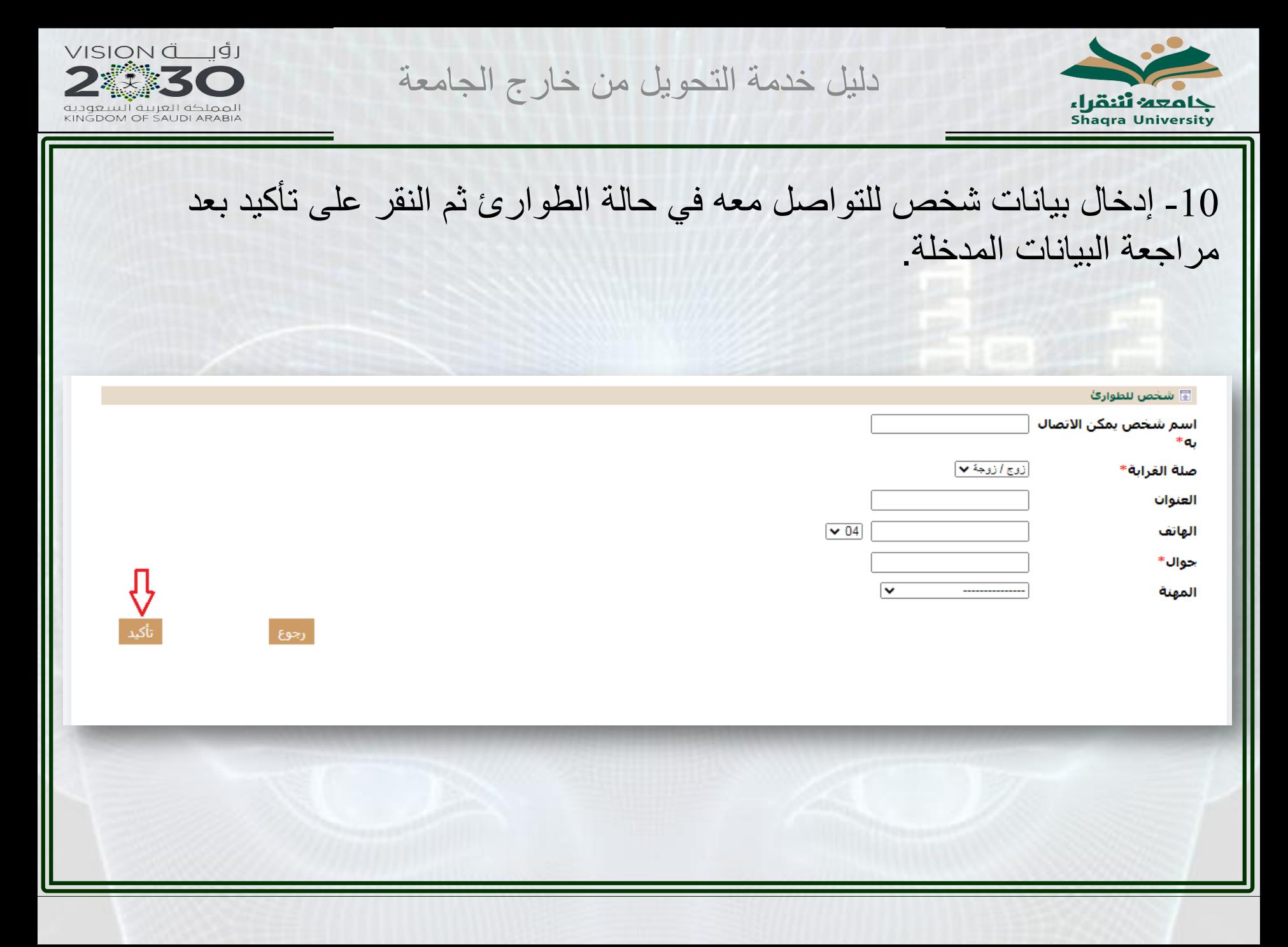

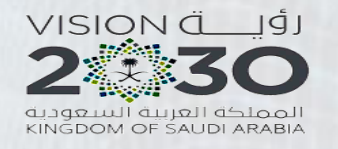

دليل خدمة التحويل من خارج الجامعة

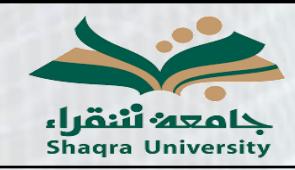

11- بعد ذلك ستظهر التخصصات المتاحة للطالب في مربع الرغبات المتاحة ويمكنه نقل التخصص من رغبة متاحة إلى رغبة مختارة من خلال السهمين أسفل مربع الرغبات المتاحة كما يمكن إعادة ترتيب الرغبات المختارة بإستخدام السهمين أسفل مربع الرغبات المختارة, علمًا بأن الرغبة الأعلى تعتبر الرغبة الأولى , بعد ذلك يتم النقر على التالي.

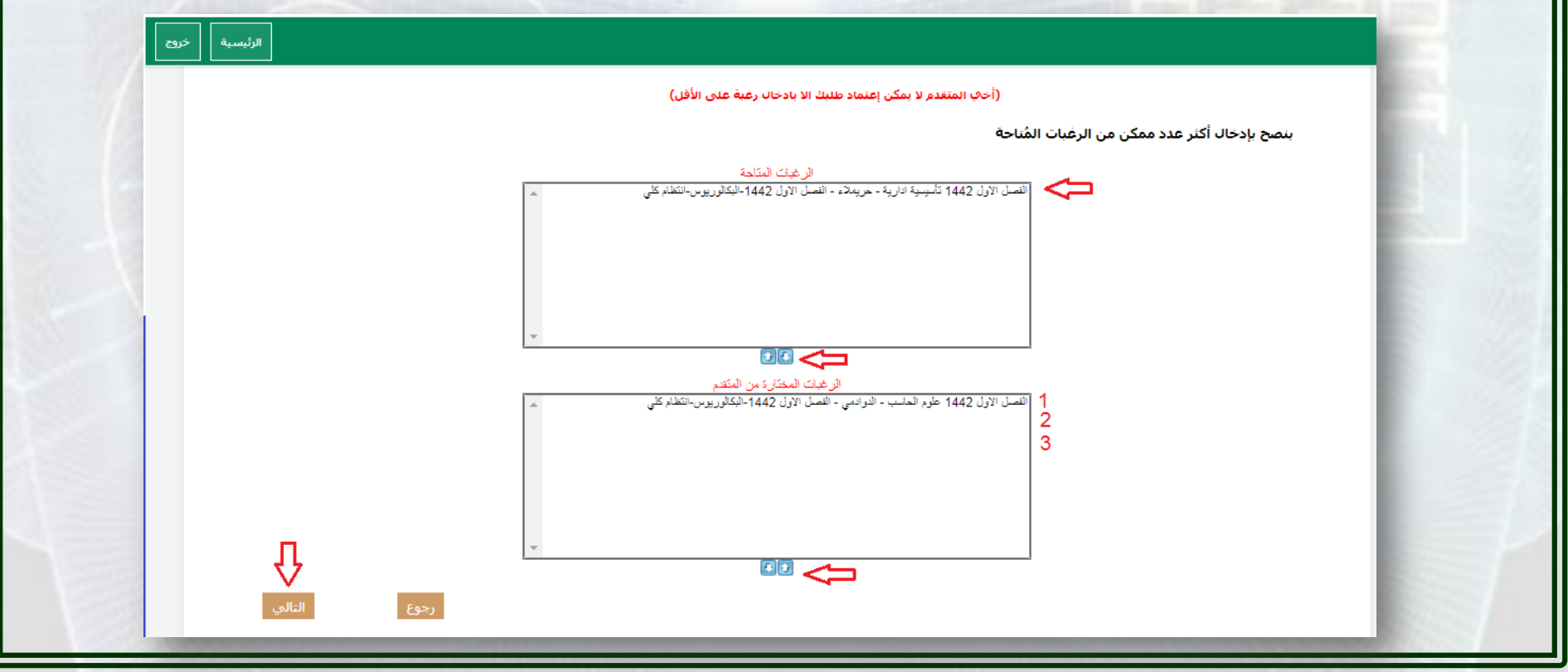

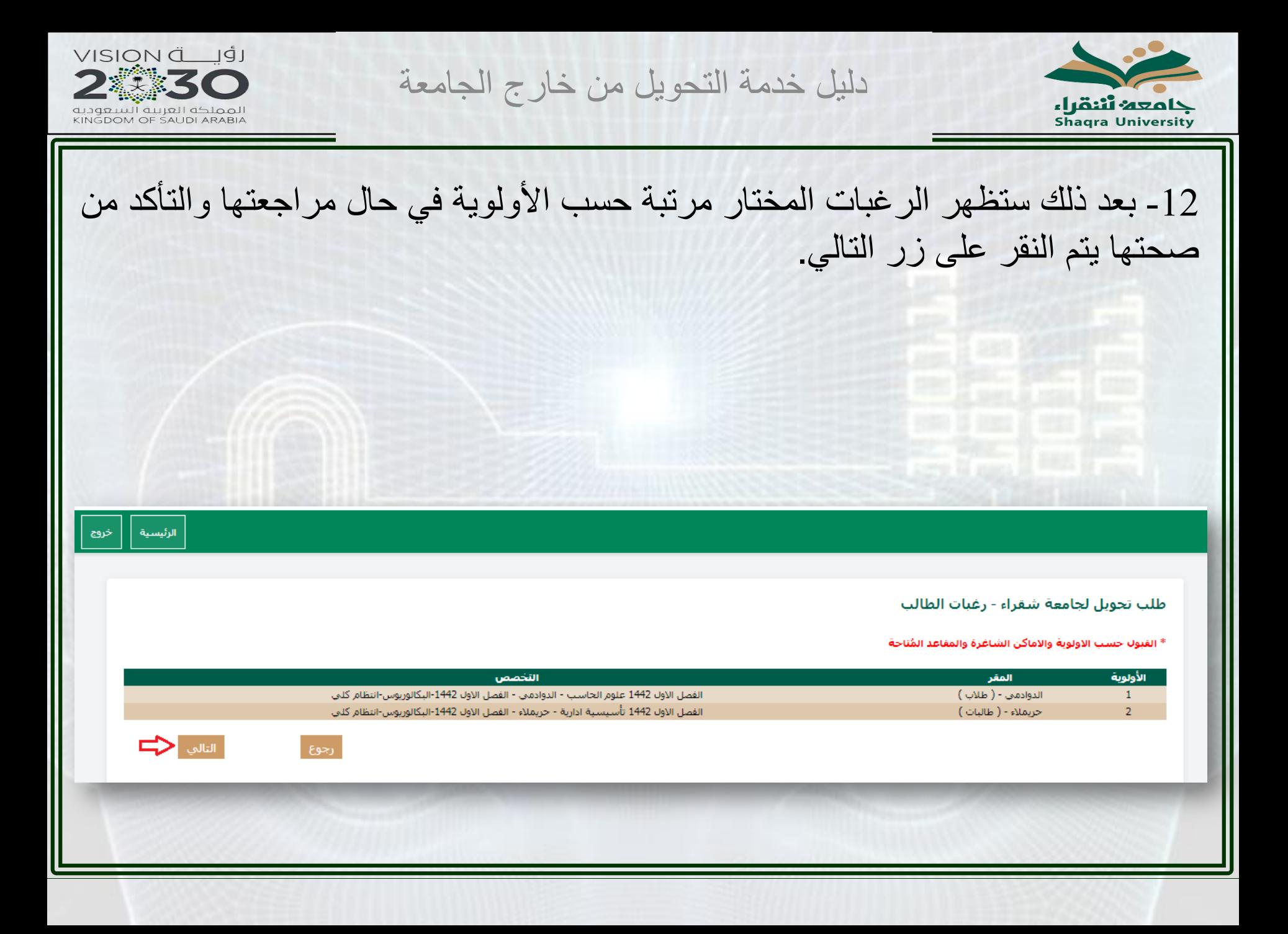

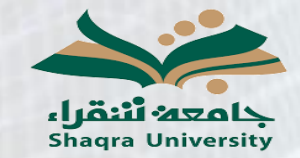

دليل خدمة التحويل من خارج الجامعة

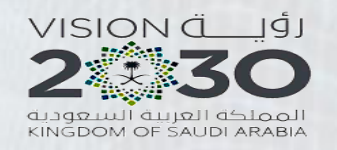

الرئيسية  $\Big|$ 

## 13 ـ بعد ذلك يتوجب على الطالب تحميل السجل الأكاديمي الأصلي من جامعته بالإضافة إلى استمارة التحويل كل ملف على لوحده من خلال النقر على تحميل واختيار المستند ثم النقر على تحميل في النافذة المنبثقة.

- تحميل الوثائق

- يجب إرفاق المستندات التالية مع الطلب بصيغة PDF - لاستكماك الطلب, يجب تحميل حميع الوثائق الاحبارية

- ملاحظة: يمنع تحميل الملفات المصورة بالجوال وبسمح فقط بتحميل الملفات المحملة عن طريق السكائر وبجب أن تكون واضحة

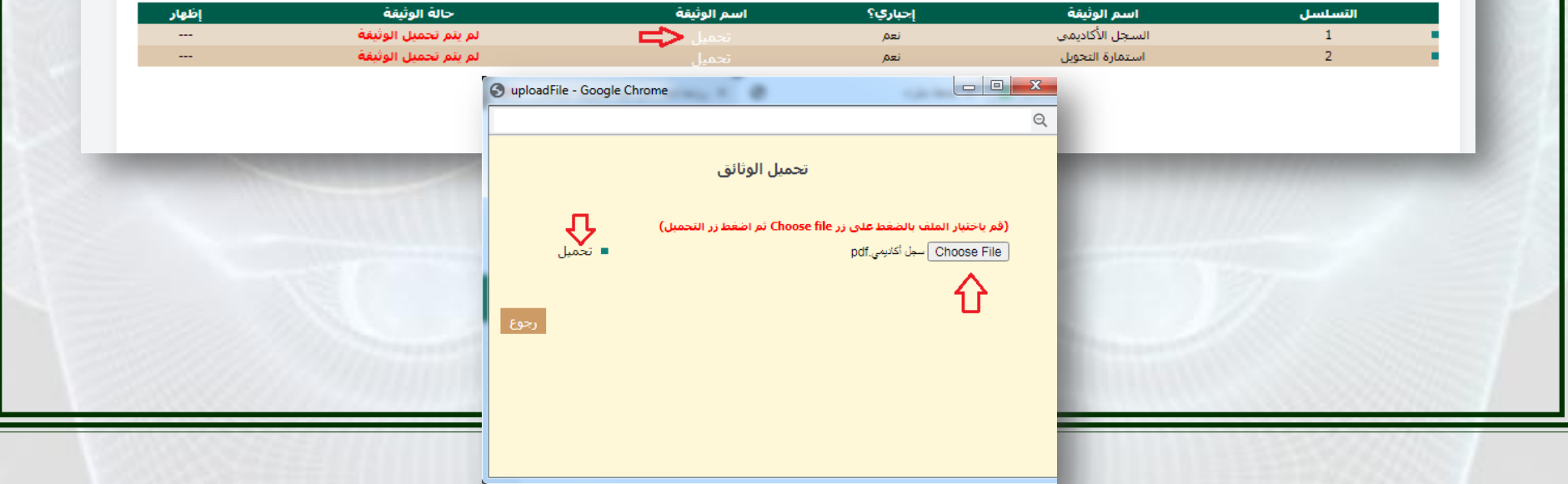

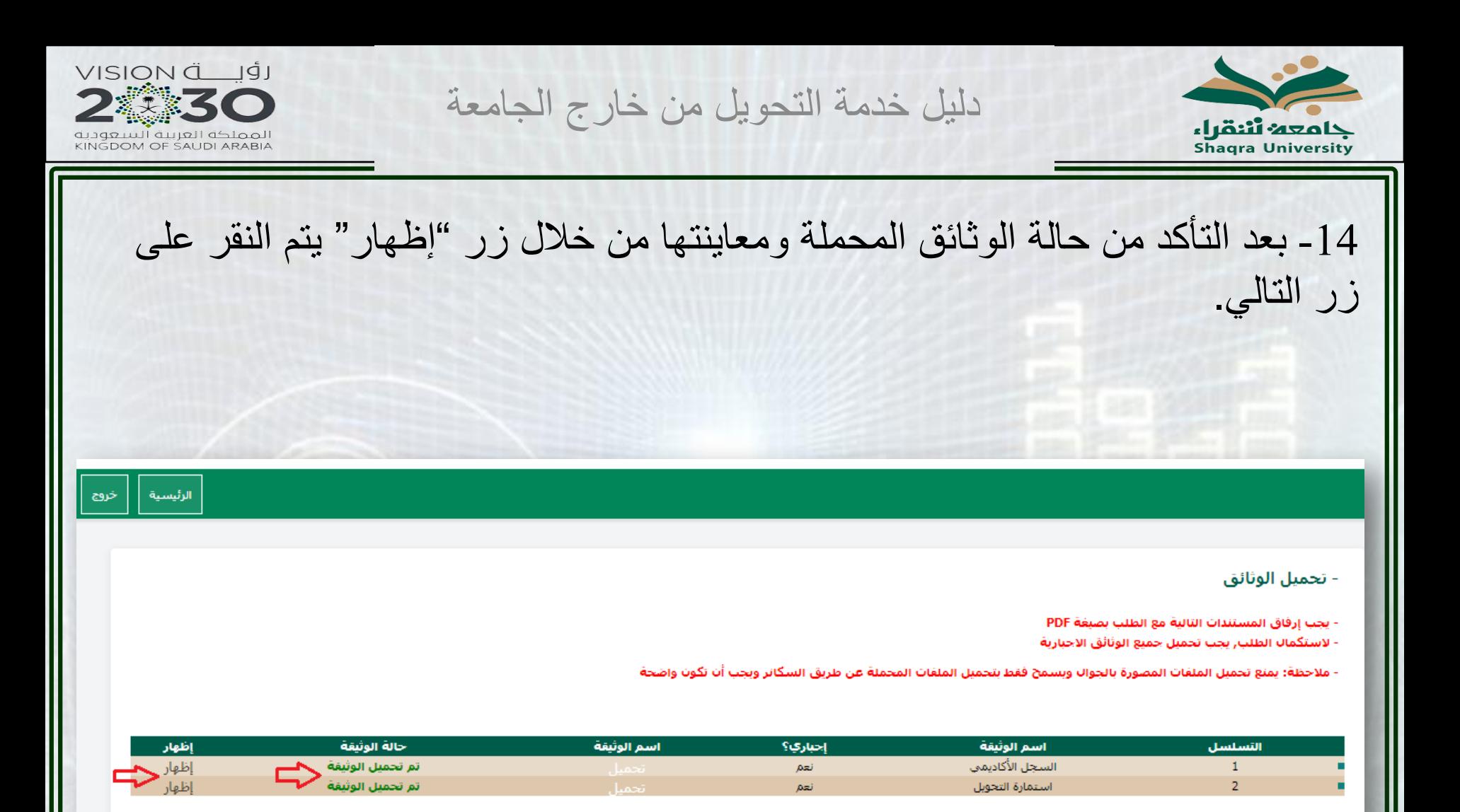

التالف

رجوع

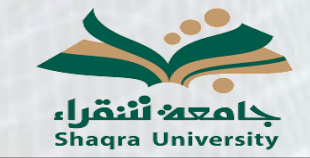

دليل خدمة التحويل من خارج الجامعة

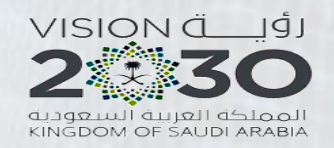

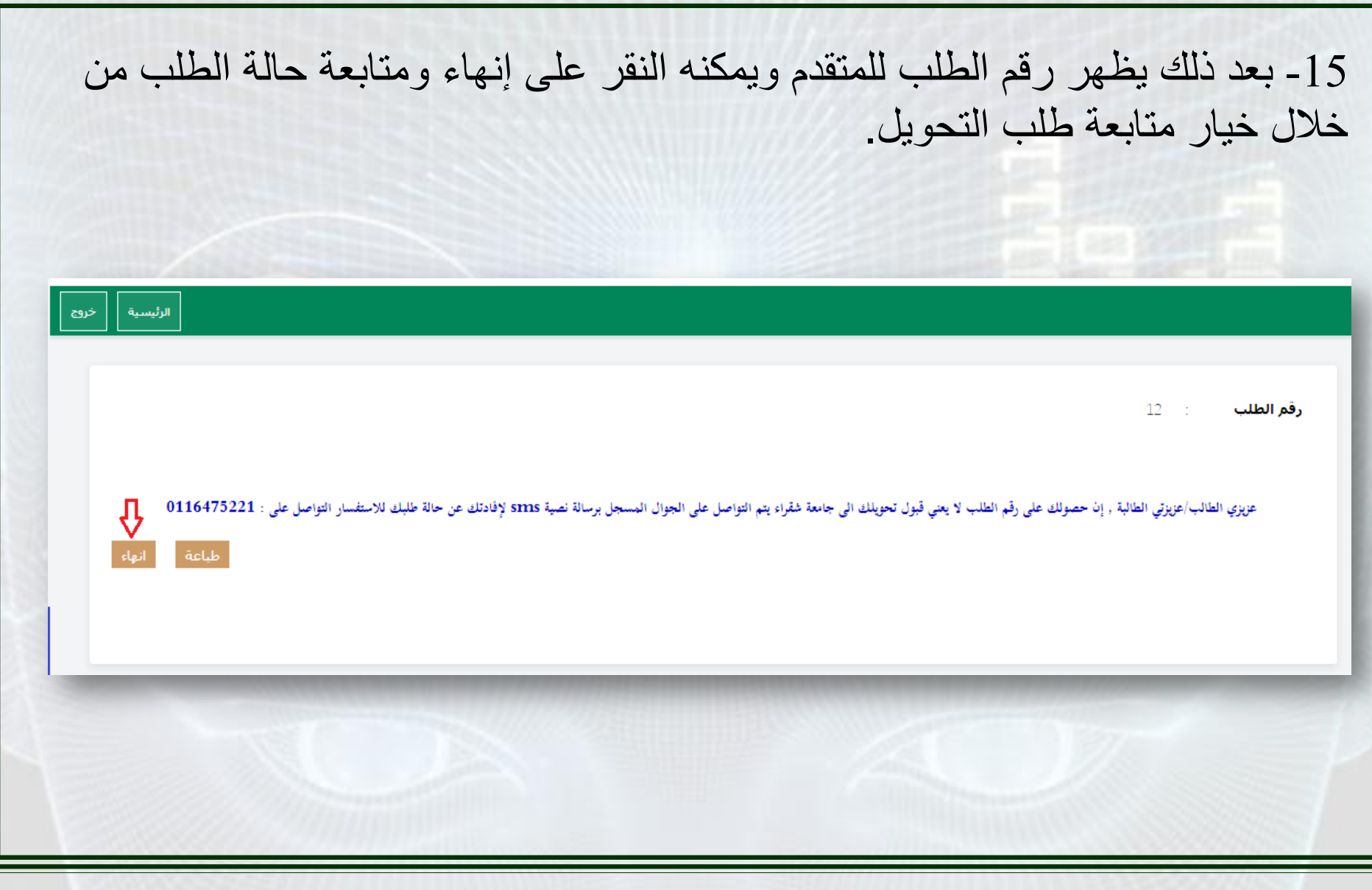

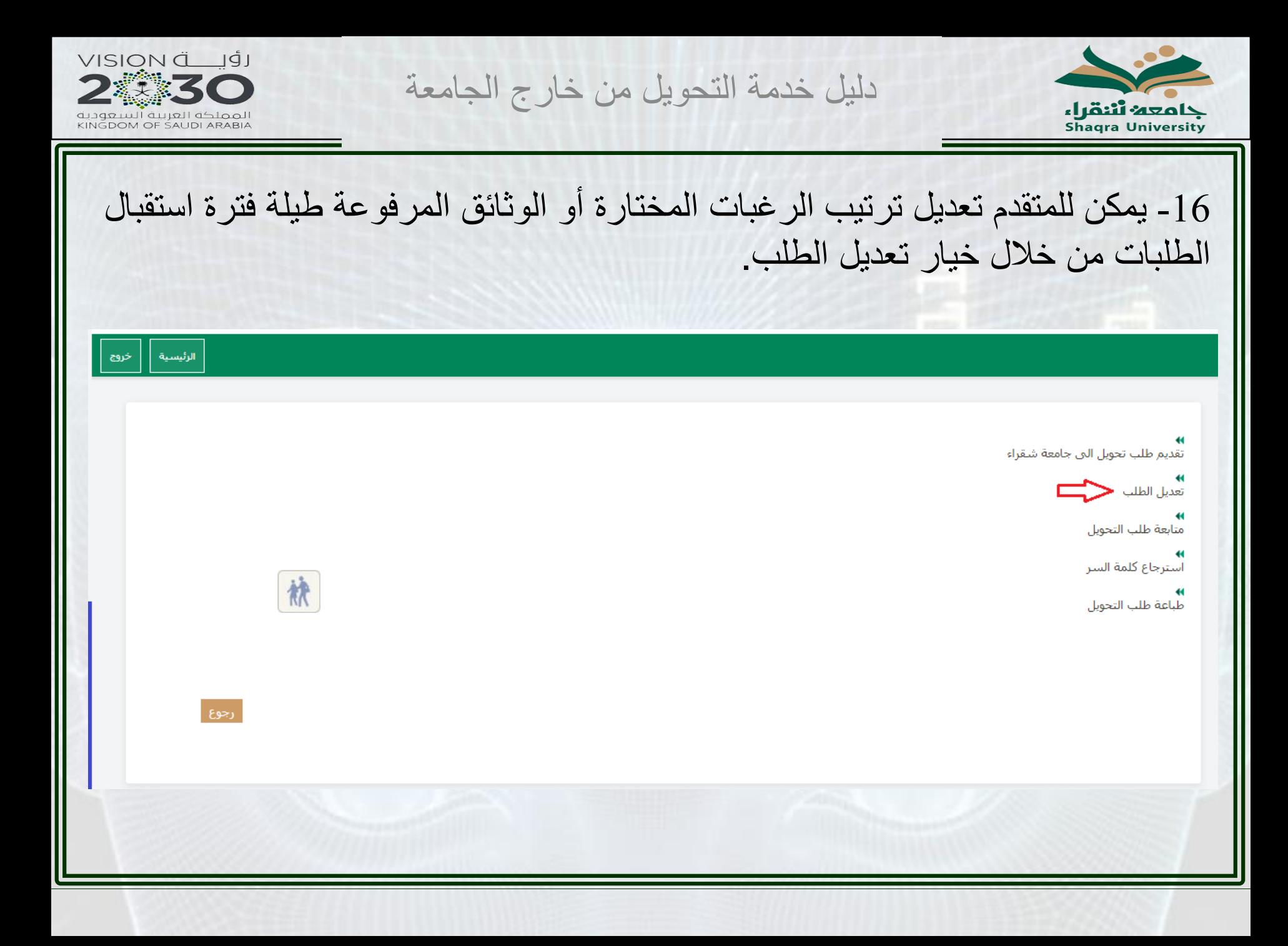

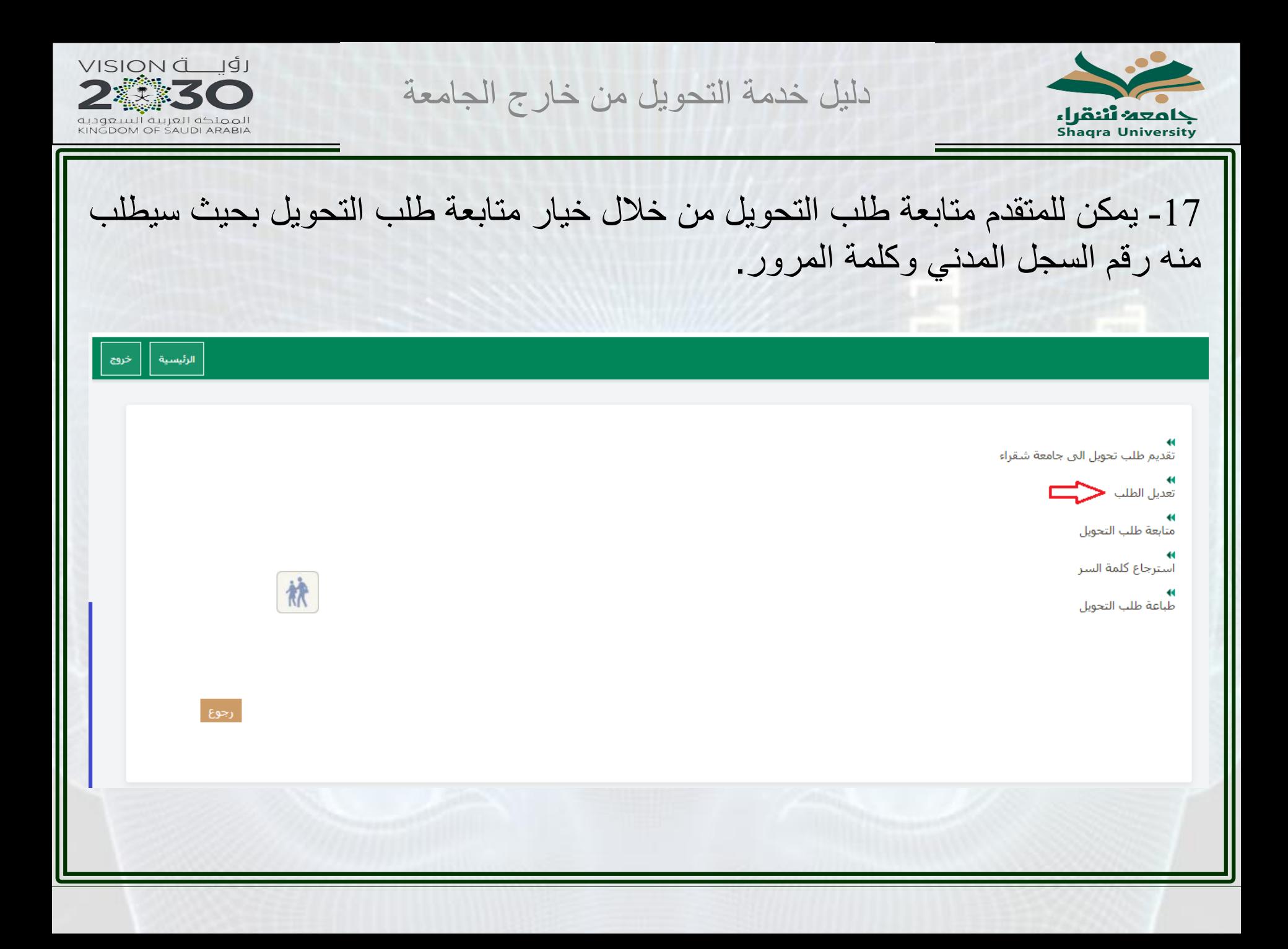

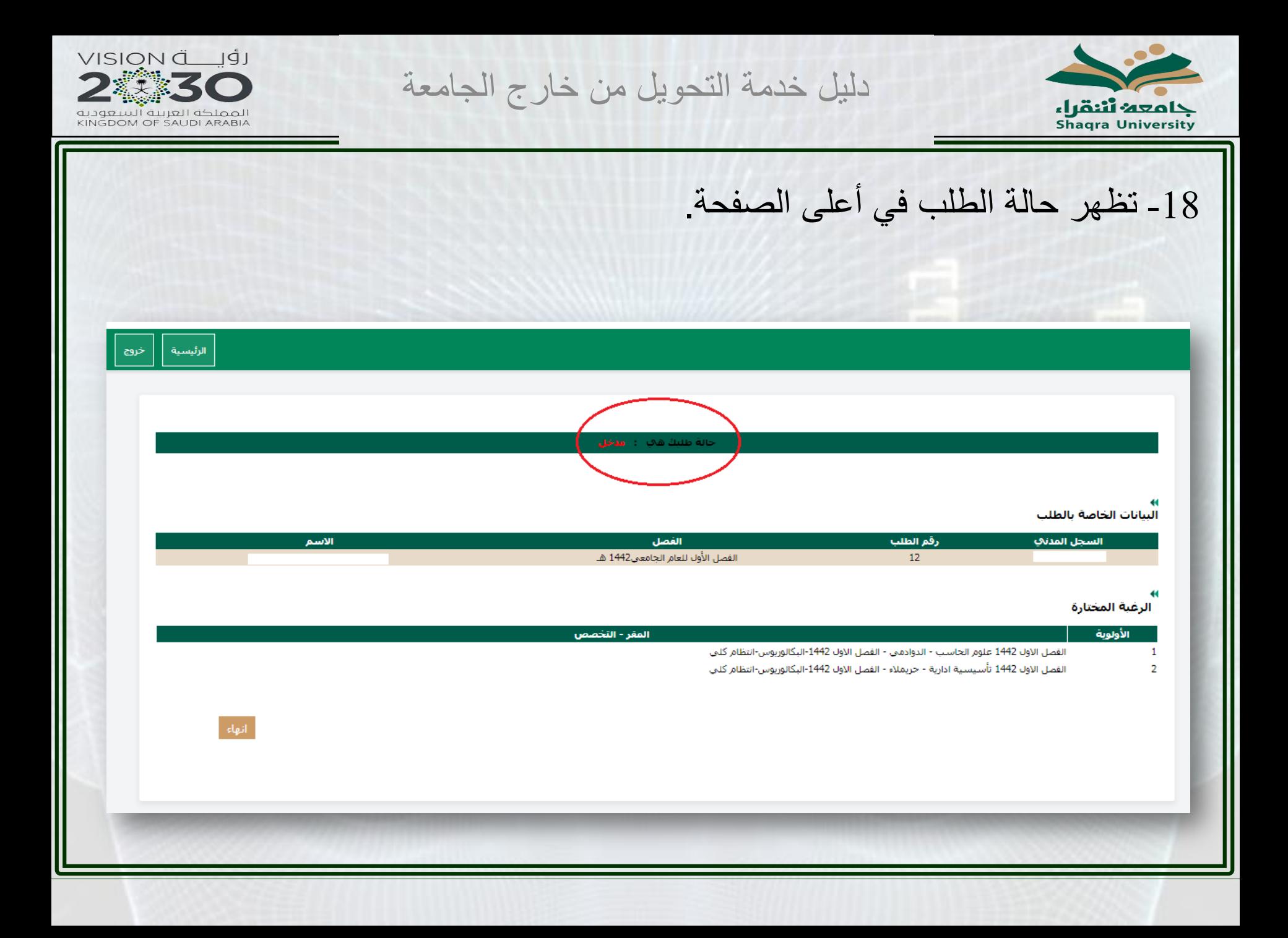

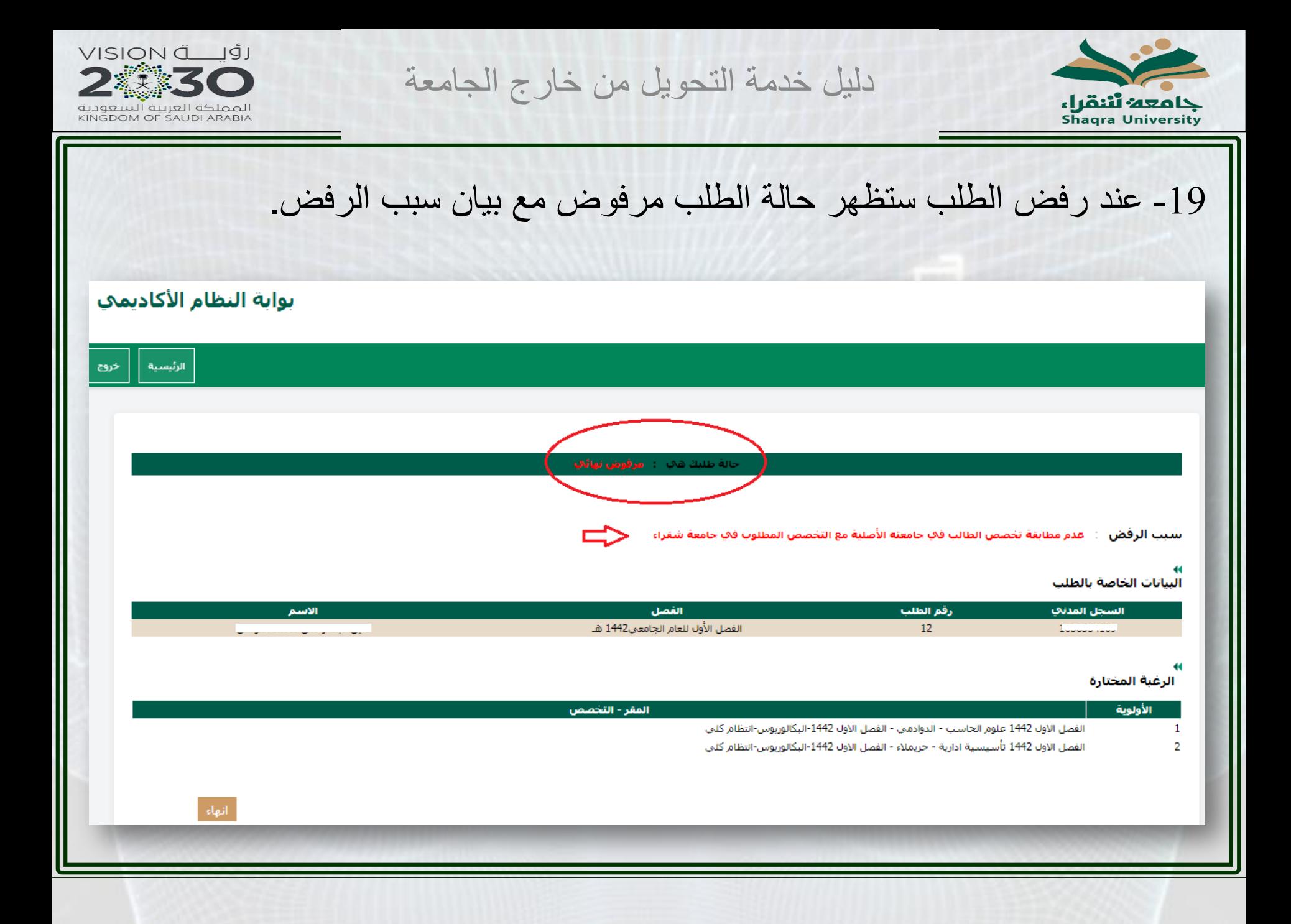

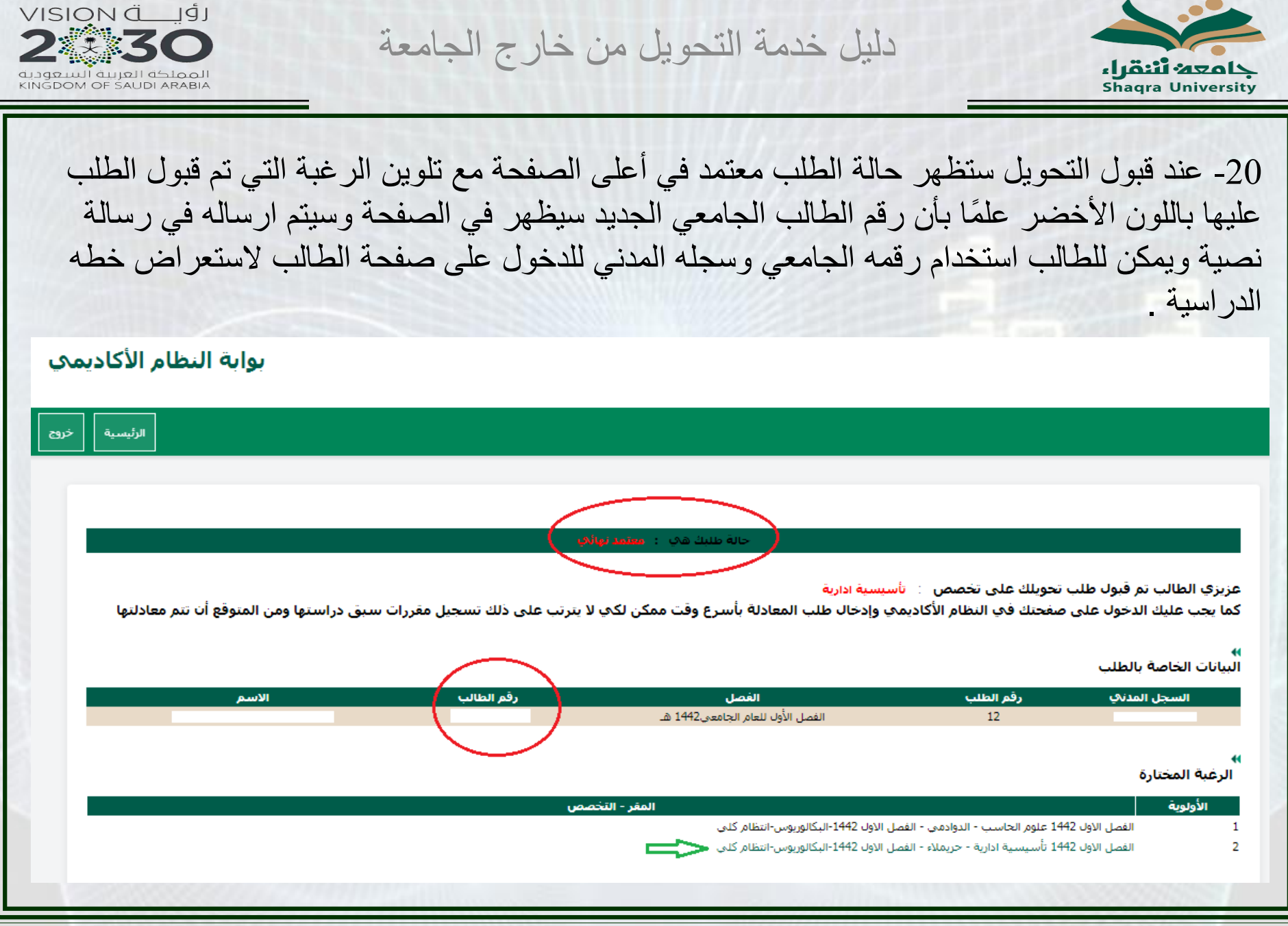

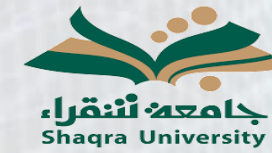

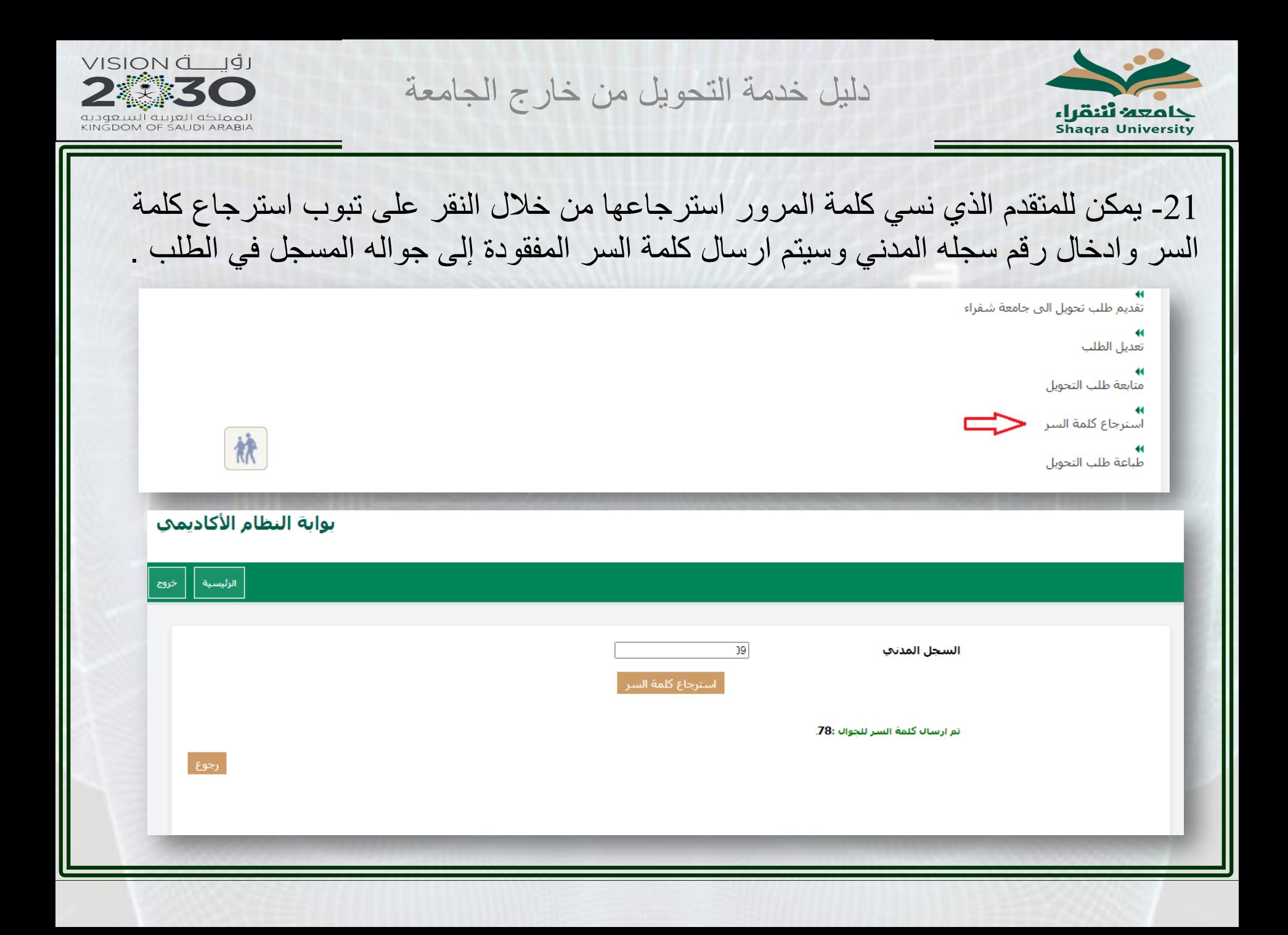